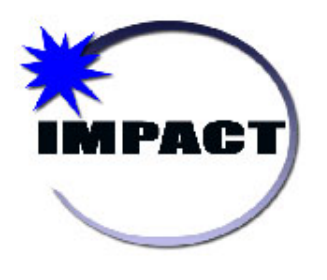

*Registration, Enrollment, and Student Demographics User Guide*

> **10/14/2014 Version 9.0 FINAL**

*Page Intentionally Left Blank*

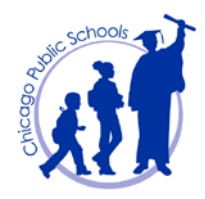

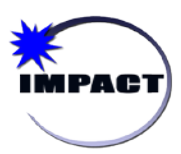

**Instructional Management Program and Academic Communication Tool**

# **TABLE OF CONTENTS**

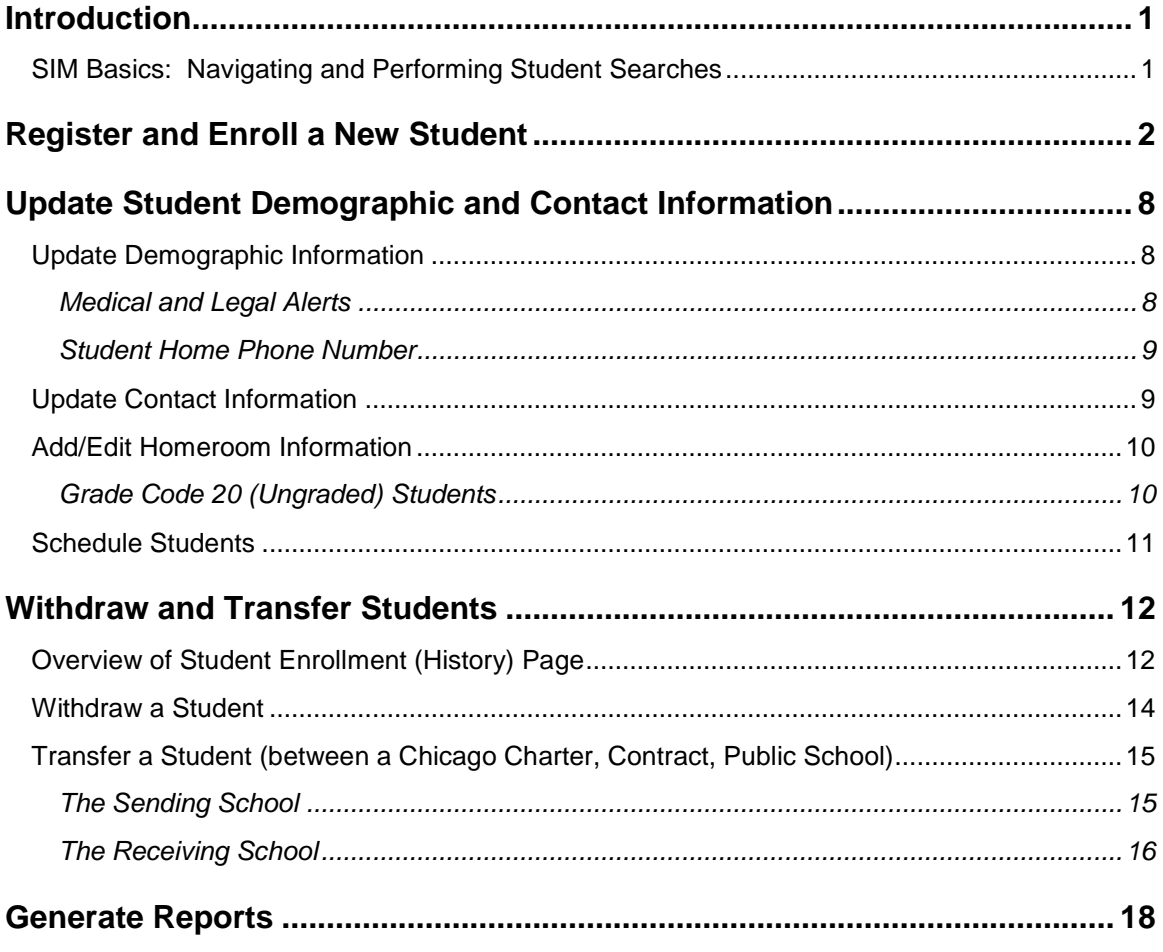

*\*\*\* Note\*\*\**

*This module was updated in IMPACT Student Information Management (SIM) version 8.4.1. There may be slight differences between screens in this lesson compared to the screens in the actual CPS IMPACT environment. All screens were captured in Windows using Internet Explorer; Macintosh views may differ.*

**© 2005 CHICAGO PUBLIC SCHOOLS – IMPACT, PEARSON SOFTWARE**

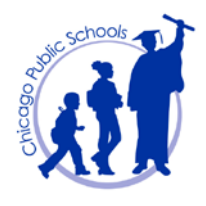

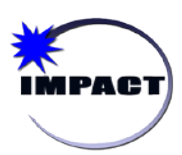

**Instructional Management Program and Academic Communication Tool**

# <span id="page-3-0"></span>**Introduction**

The Registration and Enrollment process in SIM has been streamlined and enhanced. A user can now register a student, add contact information, and enroll the student in a single process.

This user guide is geared towards staff with the Status Coordinator role. It covers the basics of how to:

- **Register and enroll new students**
- **Update student demographic and contact information for existing students**
- **Withdraw and transfer students**

### <span id="page-3-1"></span>*SIM Basics: Navigating and Performing Student Searches*

For users new to using SIM, the Introduction to SIM quick guide is recommended as it covers the basics of navigating SIM and how to perform student searches. This quick guide is located on the IMPACT Website, under SIM Documents and Publications [\(http://impact.cps.k12.il.us/downloads/QuickGuide\\_SIMupgrade.pdf\)](http://impact.cps.k12.il.us/downloads/QuickGuide_SIMupgrade.pdf)

In addition to the Introduction to SIM Quick Guide, on-line Help documentation is available in SIM. On the *Header*, next to your name, click *Help*, as seen in the screen capture below.

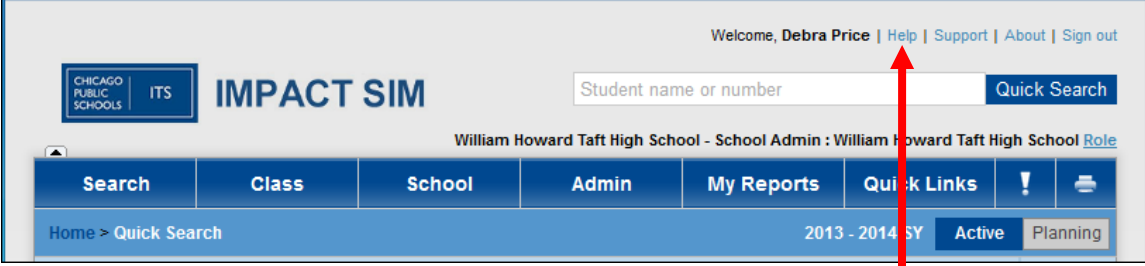

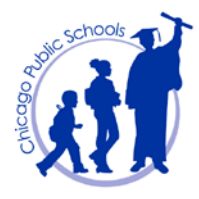

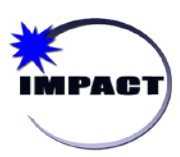

*Registration, Enrollment and Student Demographics User Guide*

## <span id="page-4-0"></span>**Register and Enroll a New Student**

 **Note:** At CPS, before a student is registered and enrolled in SIM, the school confirms (1) that the required documentation is provided, and (2) the student's residential address is valid within the boundaries of CPS. For more information about required documentation a Parent/Guardian must provide, see the CPS Board Policies on Student Enrollment. Schools should use the CPS School Enrollment form and accompanying documents listed on the enrollment form to collect all necessary data.

The following steps detail how to register and enroll a new student:

1. On the *Home Page*, on the *Task Bar*, **select** *Actions > Register/Enroll Student.*

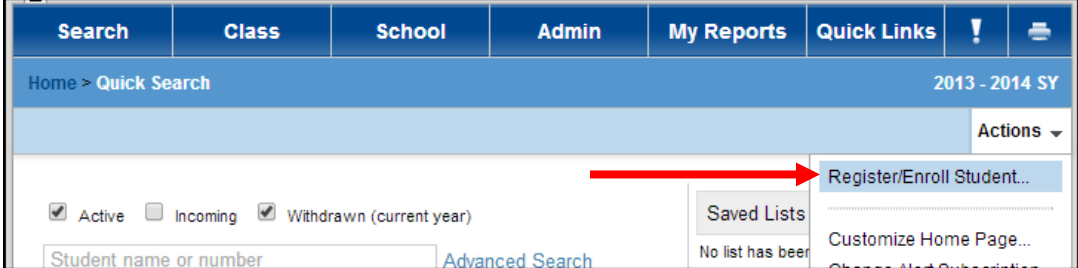

**2.** On *Registration/Enrollment Search* page, **click** *New***.**

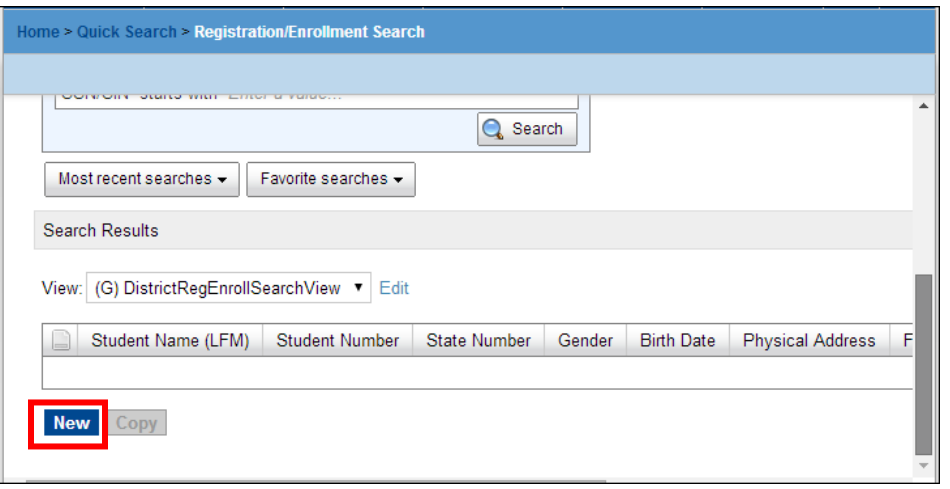

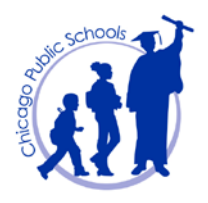

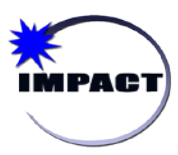

- **Instructional Management Program and Academic Communication Tool**
- 3. On *Register Student* page, under *Student Information*, **complete**, at a minimum, the required fields: *Last name*, *First name*, *Birth date*, *Gender*, *Federal ethnic category*, and *Federal race category*.

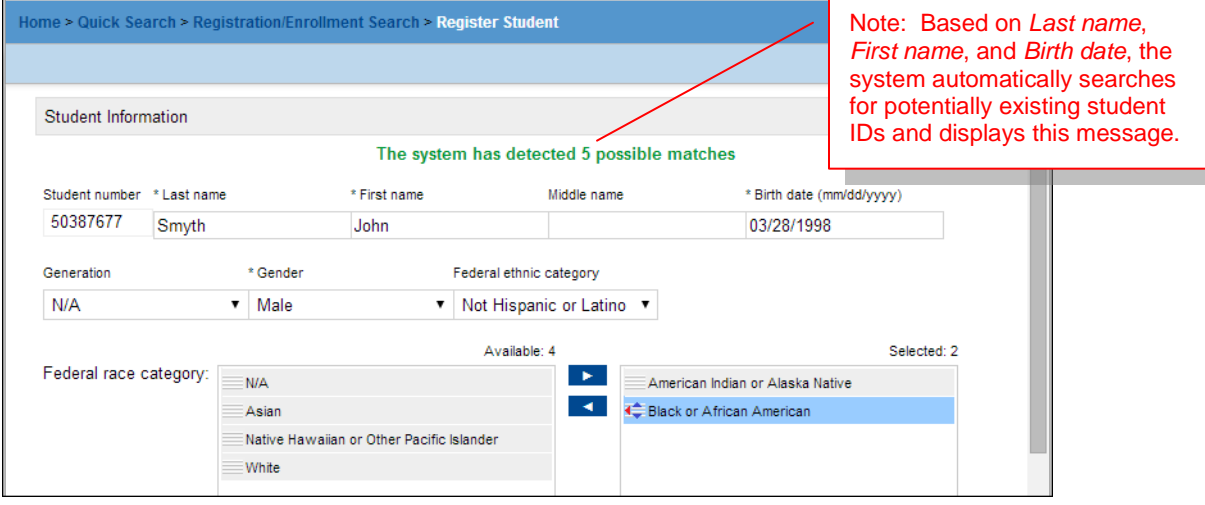

- 4. On the system message "**The system has detected 5 possible matches**", click "5 possible matches" to display them.
- 5. On the *Possible Match* dialog box, **follow** the instructions provided. In this example, *No Match* was selected.

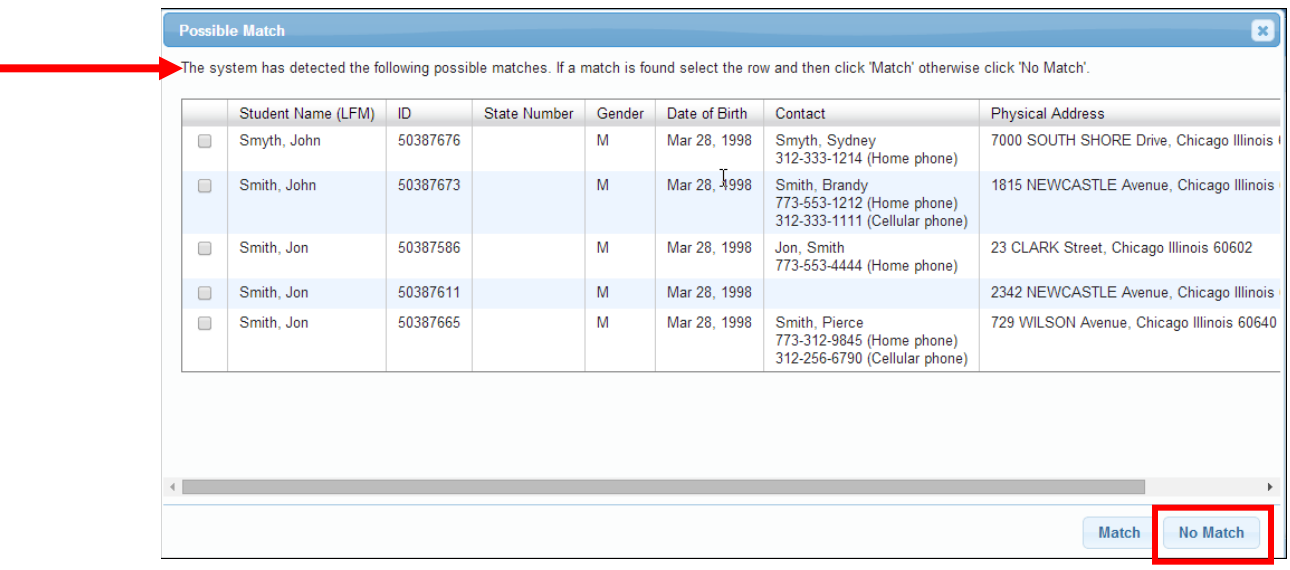

6. You are returned to the *Register Student* page.

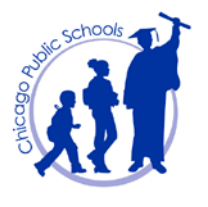

Note:

 *District Calendar* defaults to the current school year.

 *School* defaults to "All." Select either the school associated with the address in question or leave default to "All."

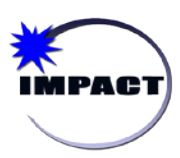

*Registration, Enrollment and Student Demographics User Guide*

7. **Scroll** down to the *Registration Information* section, and **select** the appropriate *Grade level*.

Note: *Date* (of Registration) is a new field. It is read only and populates with the date the student was registered in the District.

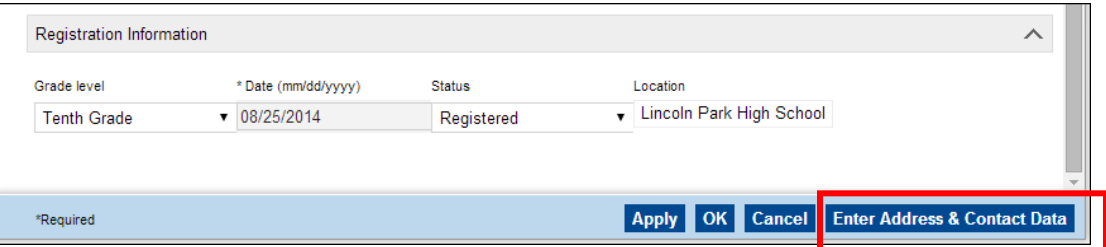

- 8. **Click** *Enter Address & Contact Data*.
- 9. On the *Contact* page, **click** *Select Address.*

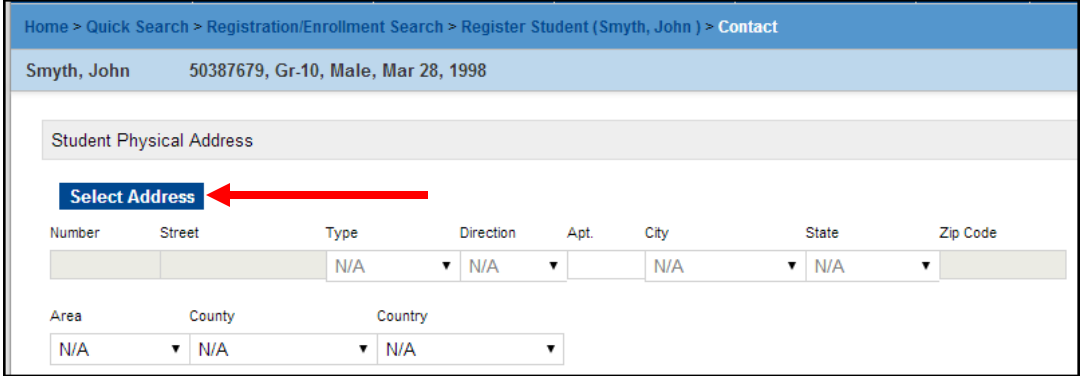

a. In the *Address Ranges* dialog box, **enter** *Street Name* and **click** *Search* to display all address ranges with "Wilson" in the *Street name*.

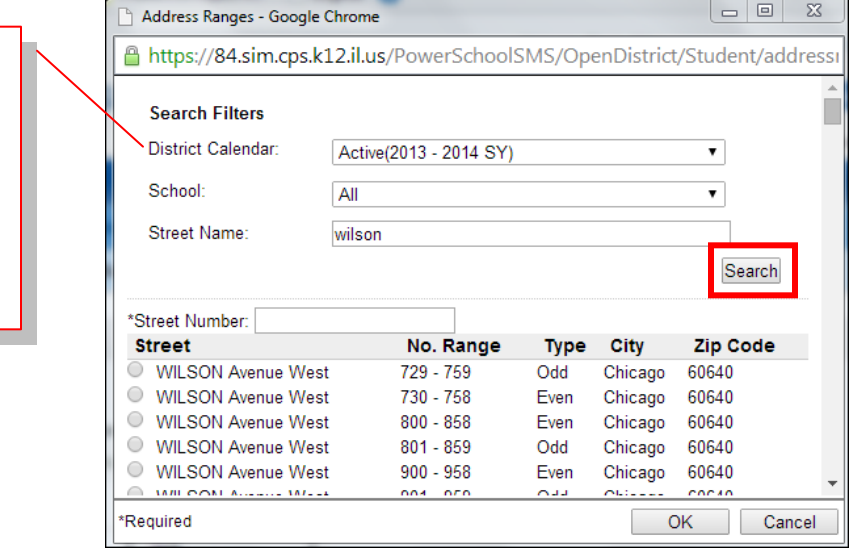

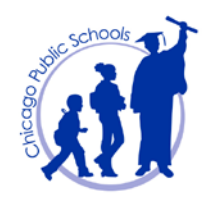

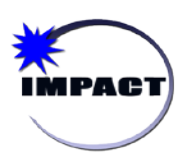

- *Registration, Enrollment and Student Demographics User Guide*
	- b. **Enter** the *Street Number* for the student's address and **select** the radio button of the *Street (range)* that corresponds with the *Street Number*.

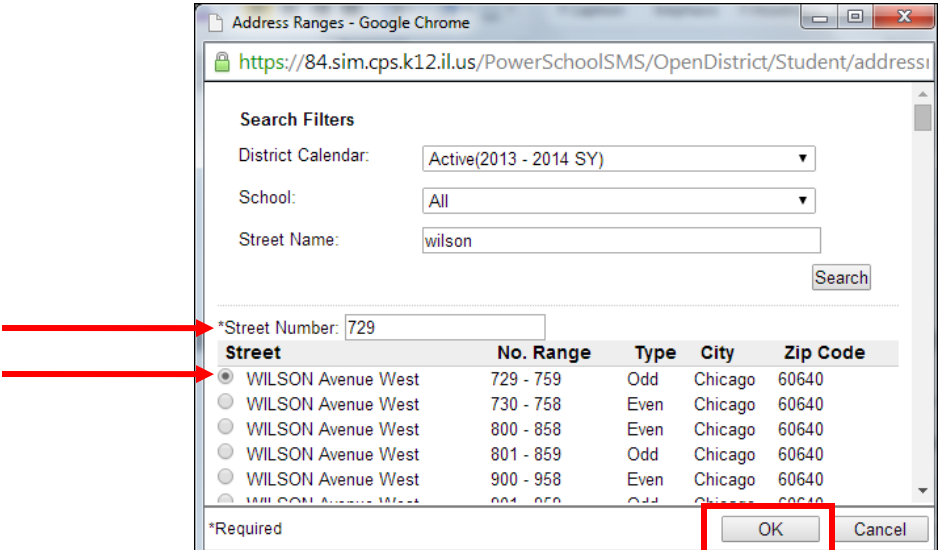

c. **Click** *OK*. You are returned to the *Contact* page. Note that the Student Physical Address fields are now populated with the selected address.

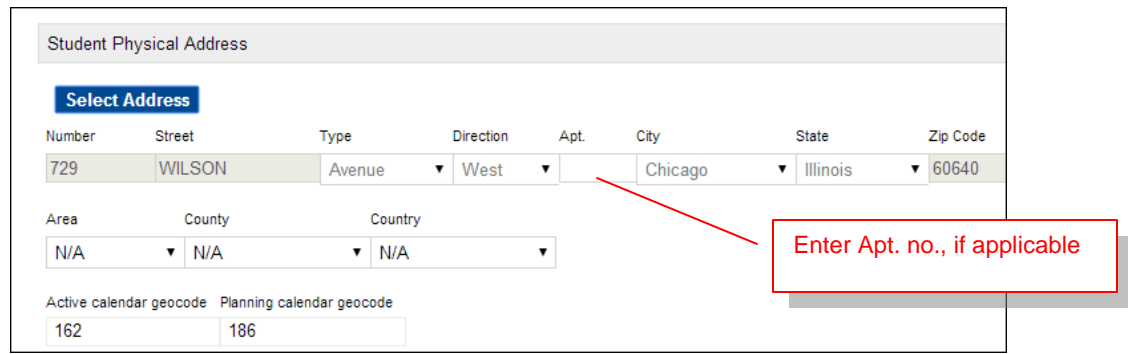

10. **Scroll** down to the *Student Contacts* section. Note the following.

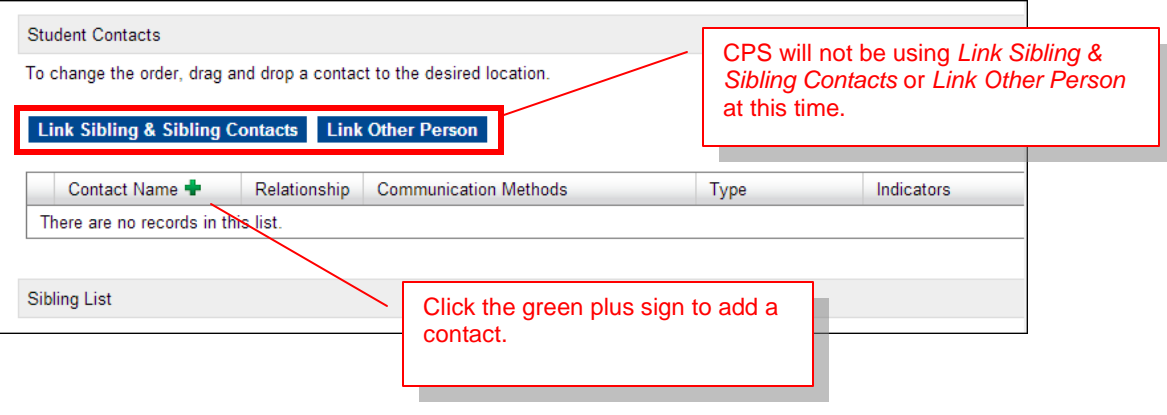

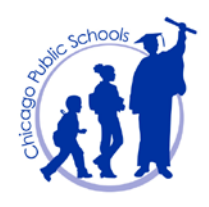

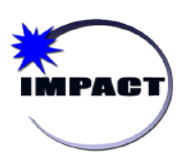

- *Registration, Enrollment and Student Demographics User Guide*
- 11. **Click** the green plus sign  $(\Box \Box)$  to add a contact.
- 12. On the *Contact* page, **complete/enter** the following:

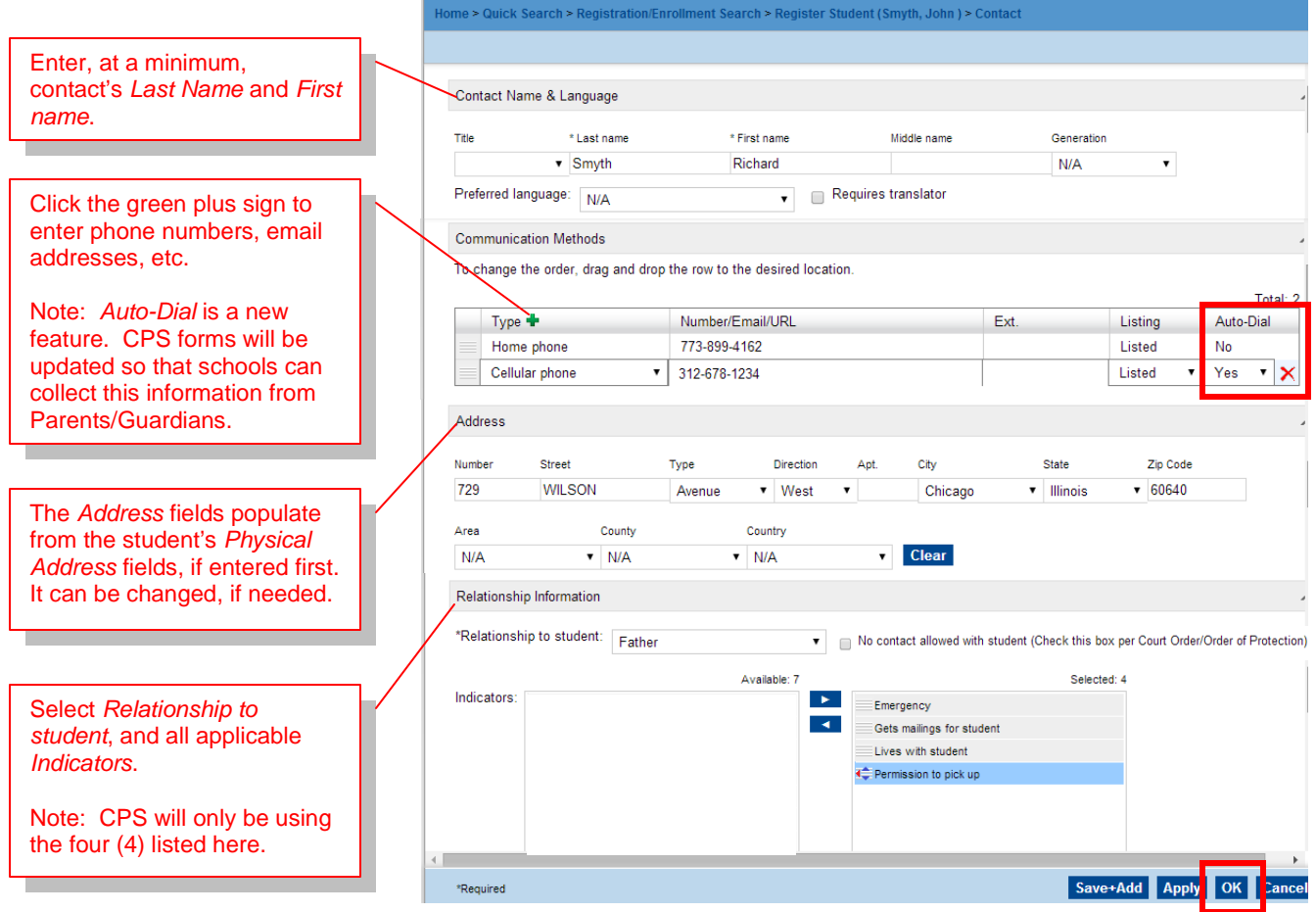

13. **Click** *OK*. You are returned to the *Contact* page. Note that the contact is now listed under *Student Contacts* section.

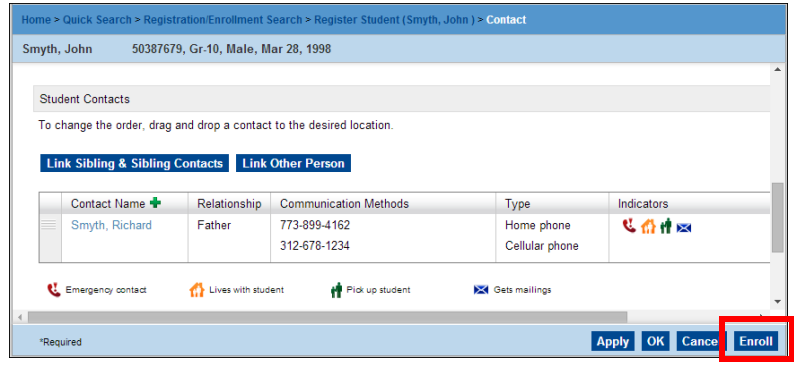

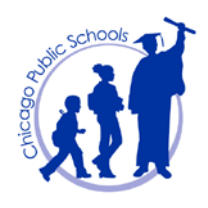

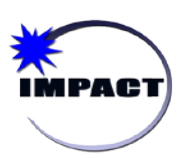

14. **Click** *Enroll*.

15. On the *Enroll Student* page, **complete** the following, at a minimum:

*Registration, Enrollment and Student Demographics User Guide*

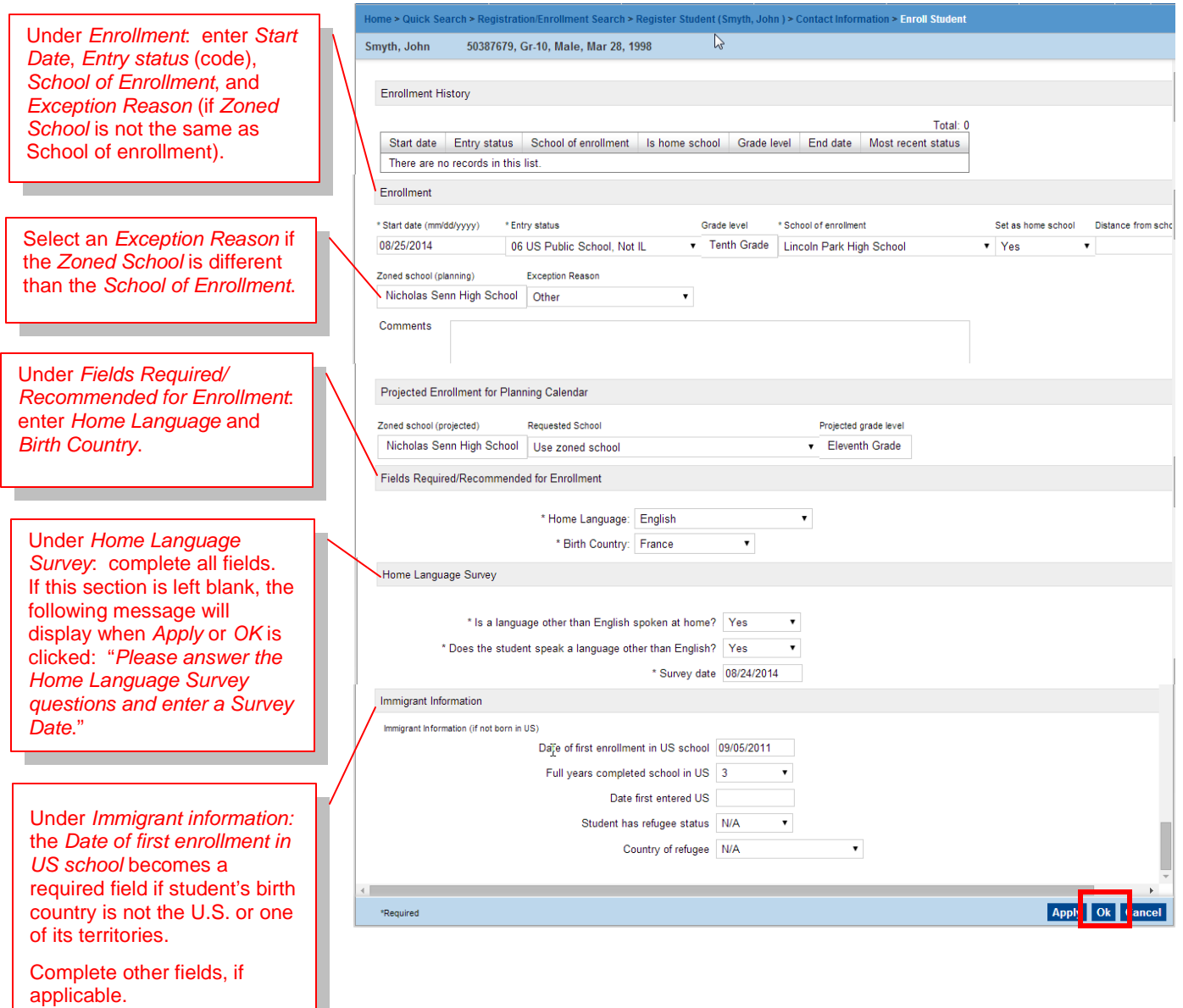

16. **Click** *OK* to save entered information. Note that the student is now enrolled. To view the student's record, perform a student *Quick Search*.

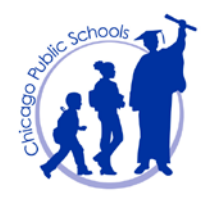

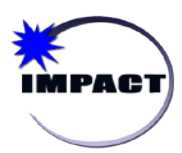

# <span id="page-10-0"></span>**Update Student Demographic and Contact Information**

The following section describes how to review and update, as needed, student demographic and contact information about students enrolled in your school.

**Reminder:** To help ensure that each school has current student health and contact information and to maintain the accuracy of student records, CPS recommends that student contact information be updated at least twice each school year. Use the [Request for Emergency and](http://impact.cps.k12.il.us/downloads/ReqEmergHealthInfo.pdf)  [Student Health Information Form](http://impact.cps.k12.il.us/downloads/ReqEmergHealthInfo.pdf) to collect this information and then update SIM as needed.

## <span id="page-10-1"></span>*Update Demographic Information*

#### <span id="page-10-2"></span>*Medical and Legal Alerts*

- 1. **Perform** a student search to **locate** and **open** the student's record*.*
- 2. To update student demographic data: **navigate** to one of the six (6) tabs on the *Student Demographics* page. Once data is entered/updated, click *OK* to save.

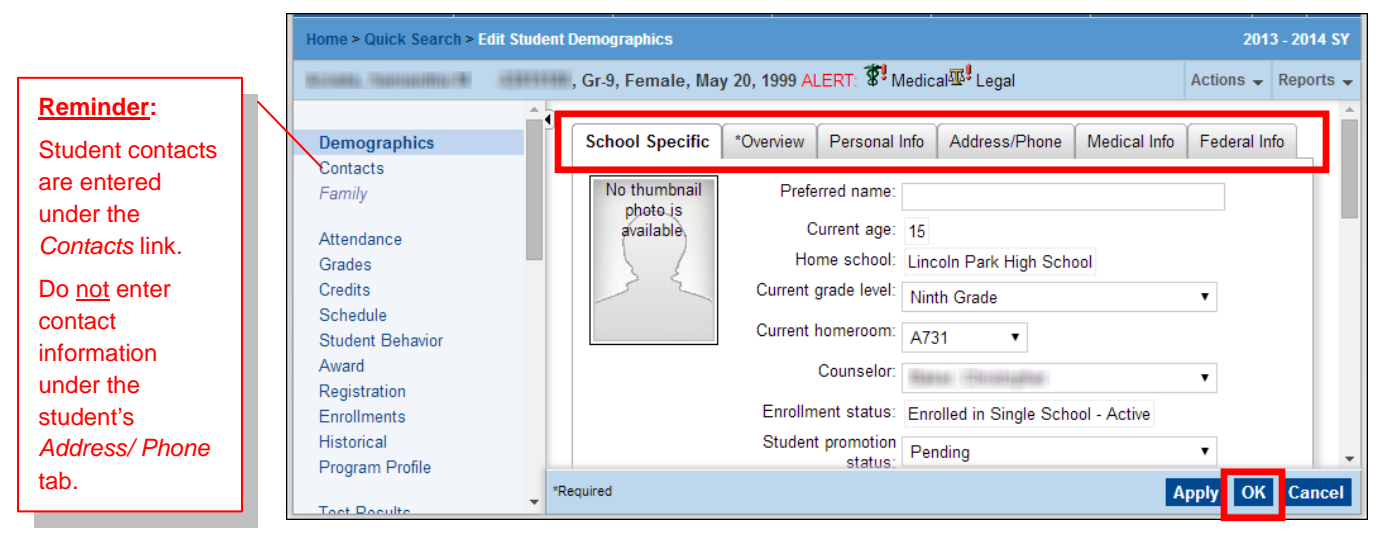

#### **Note:**

- 1. The Medical Alert [  $\overline{\mathcal{F}}$ <sup>9</sup> Medical ] indicates the student has one or more health conditions that require a safety plan, which can be viewed from the *Medical Info* tab. The School Nurse role manages this process in SIM.
- 2. The Legal Alert  $\left[\frac{100\text{ J/s}}{2}\right]$  indicates that the school has received a legal document related to the student's safety or welfare (i.e., an Order of Protection, Civil No Contact Order, Restraining Order, etc.). The Status Coordinator and Principal roles can edit this information in the *Legal Information* section (on the *School Specific* tab); all other roles can view only.

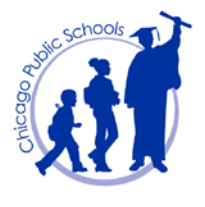

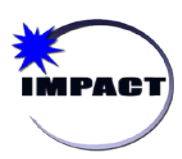

#### <span id="page-11-0"></span>*Student Home Phone Number*

 $\sqrt{2}$ 

A student should have at least one number listed under his/her *Demographics* page. The following steps detail how to add a home phone number to a student's record:

1. On the *Demographics* page, **click** the *Address/Phone* tab.

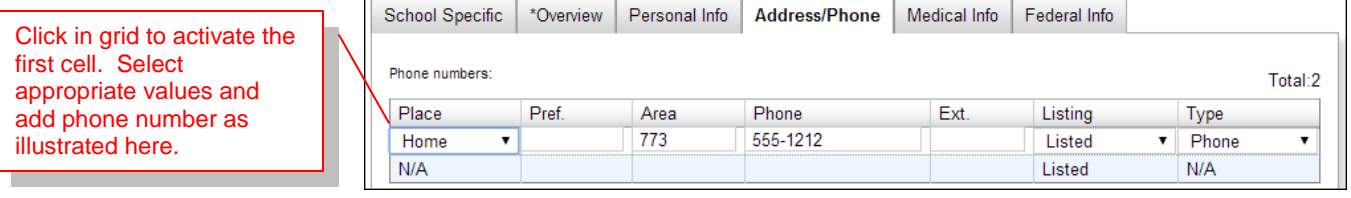

### <span id="page-11-1"></span>*Update Contact Information*

The following steps detail how to update a student's contact information.

- 1. **Perform** a search to **locate** and **open** the student's record.
- 2. On the *Control Bar*, **click** the *Contacts* link to display the student's list of contacts.

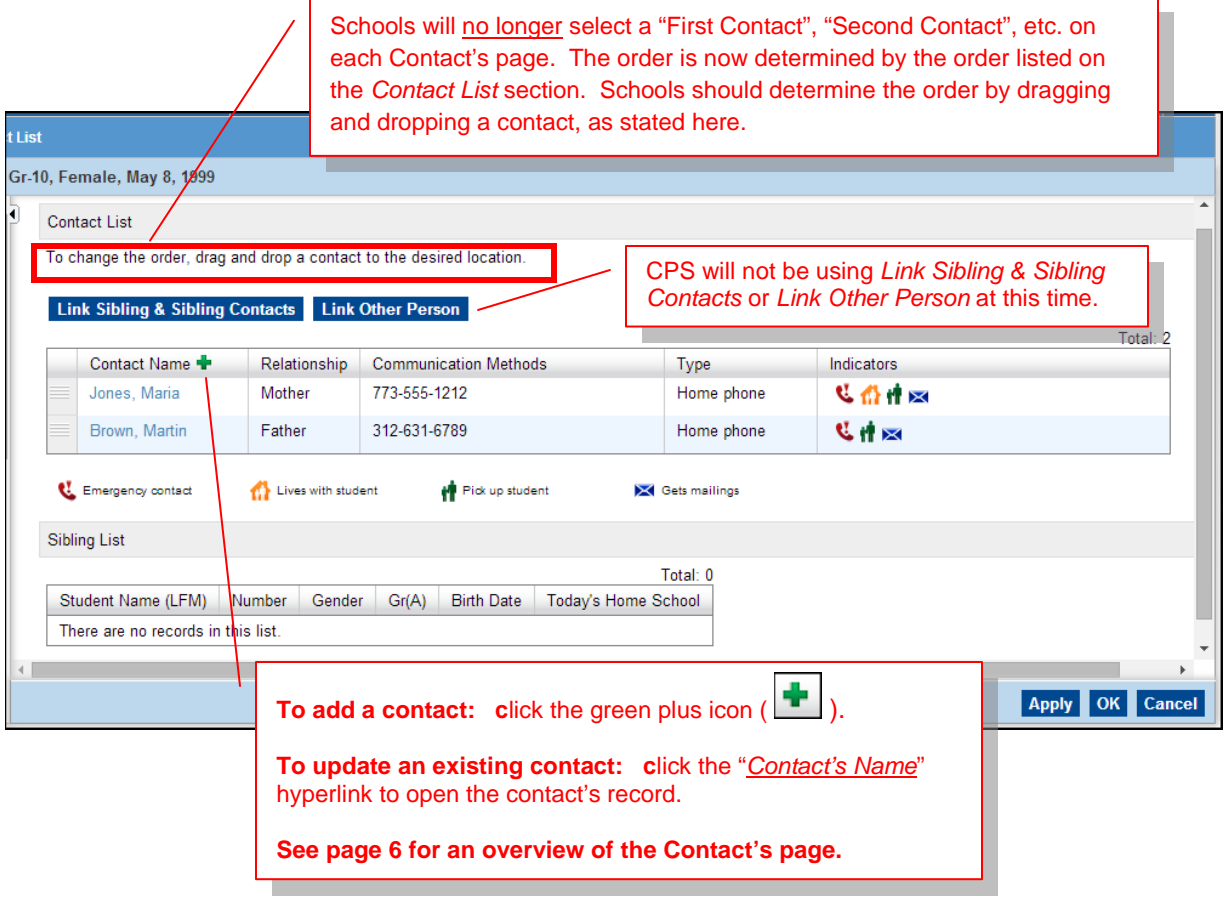

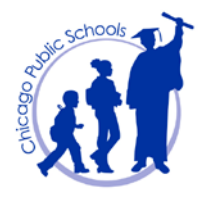

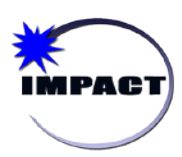

**Instructional Management Program and Academic Communication Tool**

### <span id="page-12-0"></span>*Add/Edit Homeroom Information*

It is extremely important that all students, except Grade Code 20 (Ungraded) are assigned to a "*Demographics*" homeroom. This information is used in various CPS reports. If left blank, these reports will not generate correctly for the student.

#### <span id="page-12-1"></span>*Grade Code 20 (Ungraded) Students*

Grade code 20 (ungraded) students should NOT be assigned to homerooms. These are nonattending students who are enrolled in a school to either receive or be evaluated for special education services. Attendance is not taken, nor should they be assigned classes to receive grades.

The following steps detail how to add/edit homeroom information to a student's record.

- 1. **Perform** a search to **locate** and **open** the student's record.
- *2.* On the *School Specific* tab, from the *Current Homeroom* field drop-down menu, **select** the homeroom to which the student should be assigned and click *OK.*

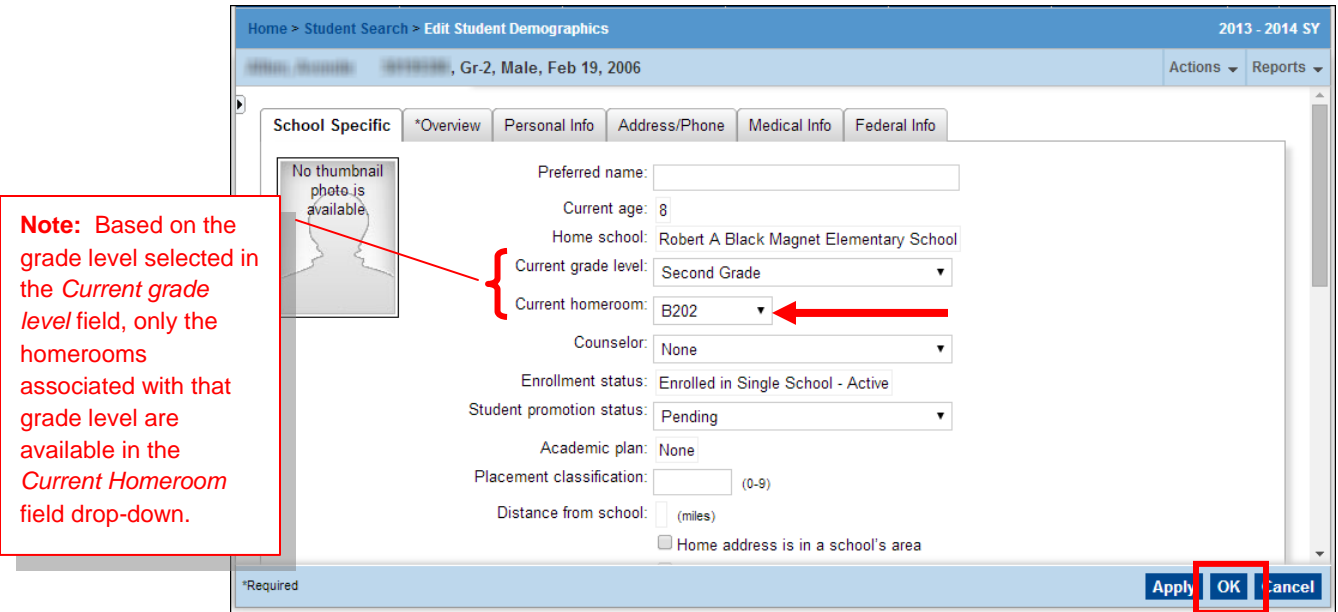

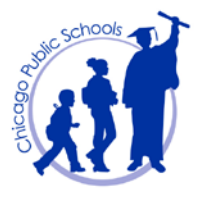

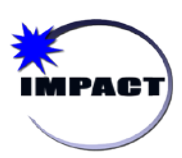

**Instructional Management Program and Academic Communication Tool**

3. On the *Change Options – Web Page Dialog* page,

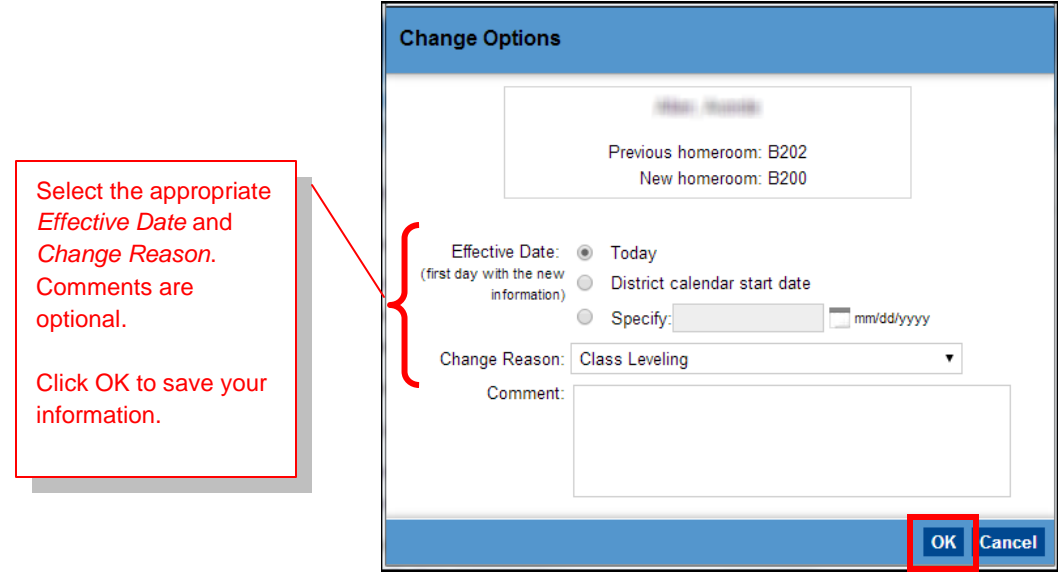

### <span id="page-13-0"></span>*Schedule Students*

Although both Status Coordinator and Scheduler roles can perform the following tasks on the student's *Schedule* page, it is at the discretion of the school to determine which role should be responsible. See SIM on-line *Help* for steps to perform these tasks.

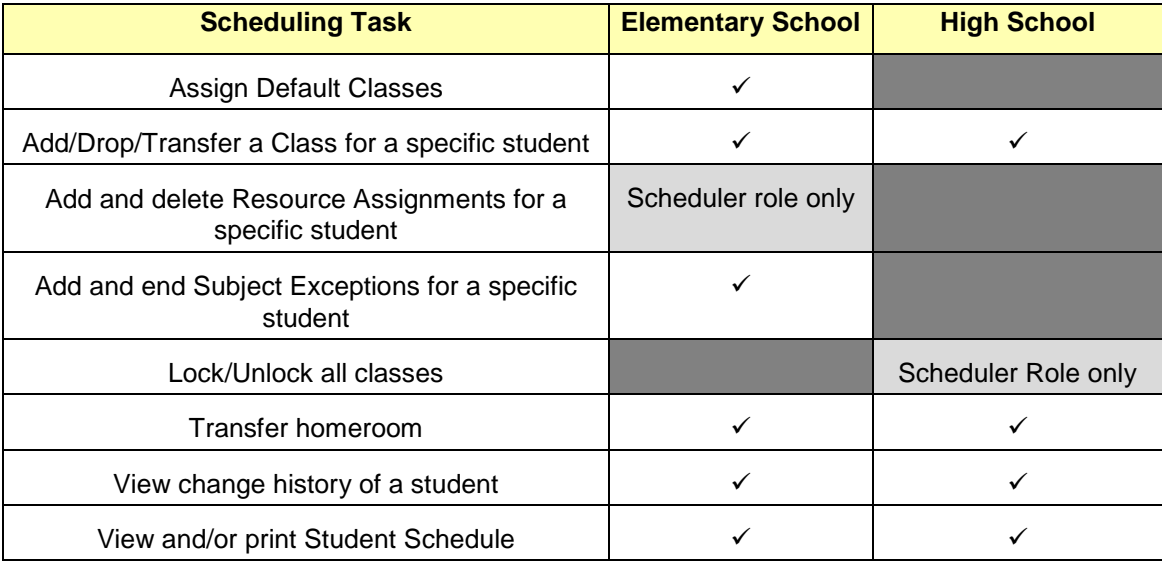

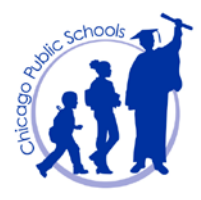

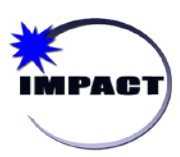

*Registration, Enrollment and Student Demographics User Guide*

# <span id="page-14-0"></span>**Withdraw and Transfer Students**

#### **Note: When withdrawing a student, ensure the proper use of CPS leave codes. Reference the** *SIM Enrollment and Leave Code Quick Guide* **posted on the IMPACT website.**

ISBE publishes a dropout rate for all schools on the State School Report Card. Some CPS schools may have significantly higher drop-out rates due to the improper use of leave codes in IMPACT SIM. Improper use may also create future problems that cannot be corrected.

### <span id="page-14-1"></span>*Overview of Student Enrollment (History) Page*

- 1. **Perform** a student search to **locate** and **open** the record of the student to be withdrawn.
- 2. On the *Control Bar*, **click** *Enrollments.*
- 3. On the *Enrollments* page, note that student's *Enrollment History* is now listed by school, paired by the *Start date* and *End date* in that school.

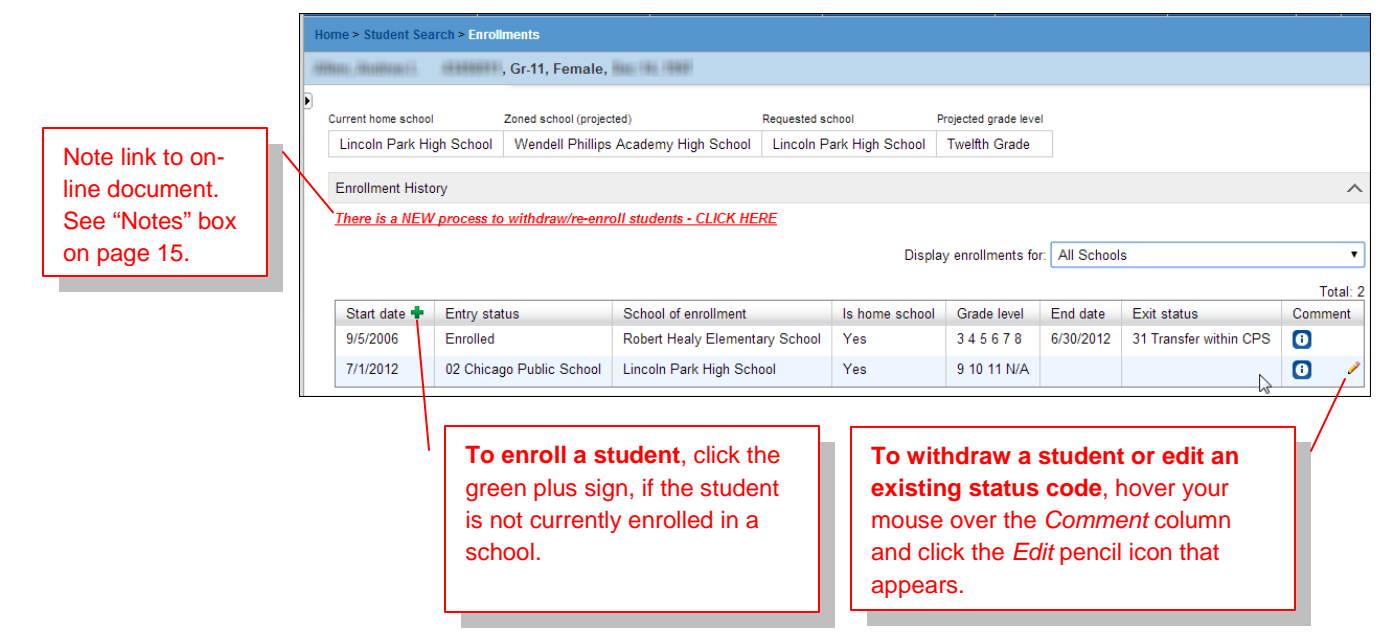

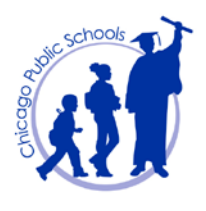

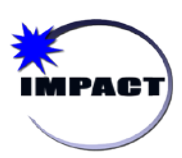

**Instructional Management Program and Academic Communication Tool**

4. After clicking the *Edit* pencil icon, the *Edit School Enrollment* page appears. **Scroll** down and **note** the *Withdraw* button.

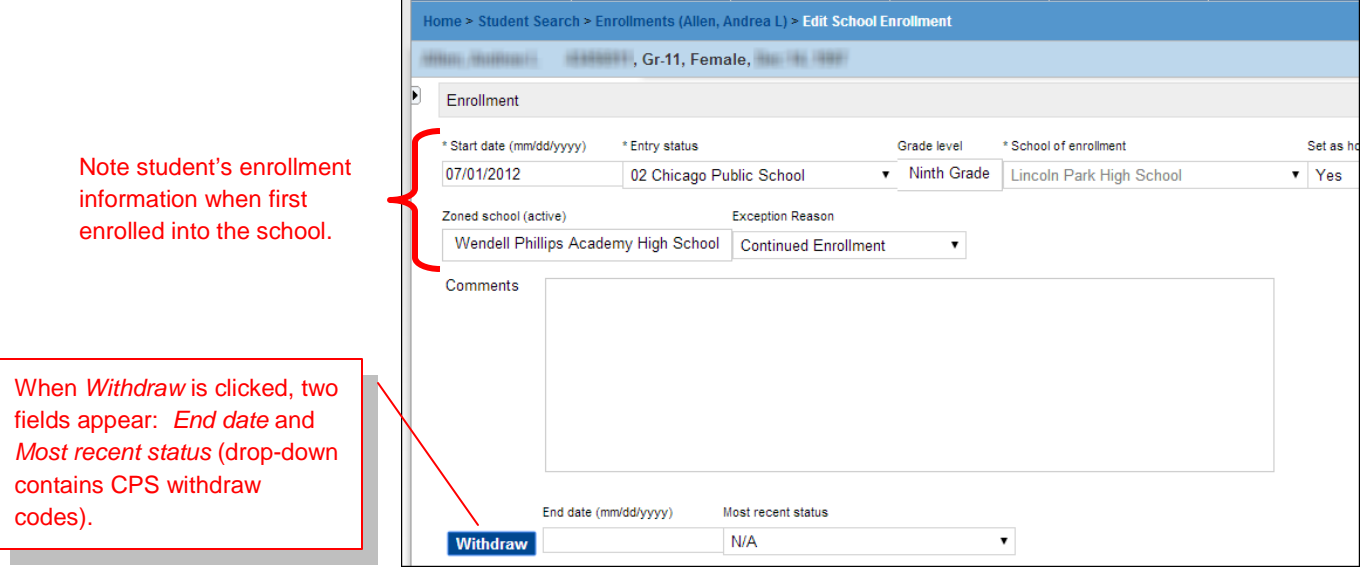

5. **Scroll** down the *Edit School Enrollment* page and **note** the *Status Code History* section, which lists the student's entry and exit codes for a particular school.

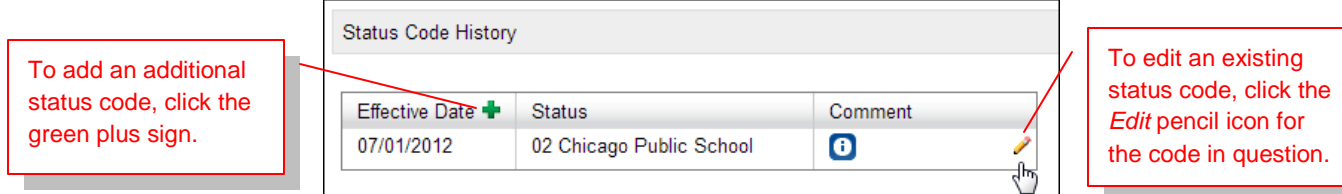

Example for adding an additional status code:

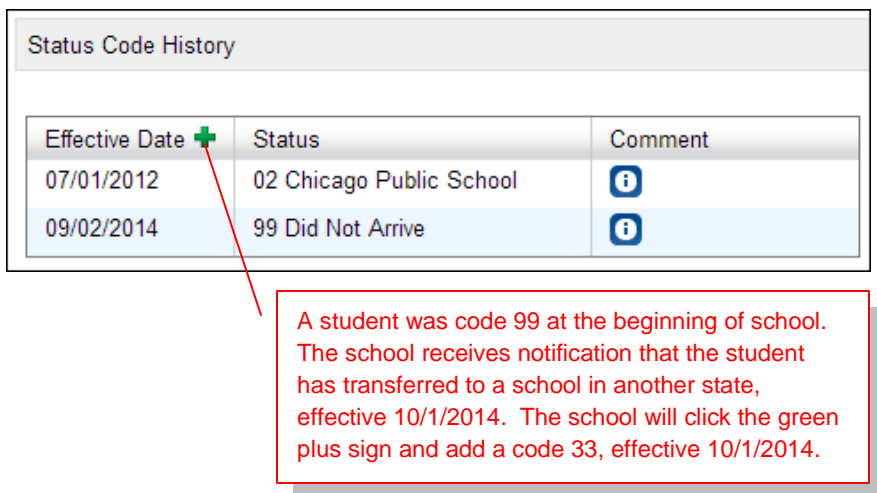

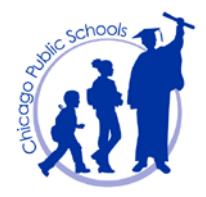

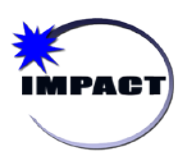

### <span id="page-16-0"></span>*Withdraw a Student*

The following steps details how to withdraw a student, who is leaving the Chicago Public School district.

- 1. **Perform** search to **locate** and **open** the record of the student to be withdrawn.
- 2. On the *Control Bar*, **click** the *Enrollments* link.
- 3. On the *Enrollments* page, under the *Enrollments History* panel, **hover** your mouse over the *Comment* section and **click** the *Edit* pencil icon.

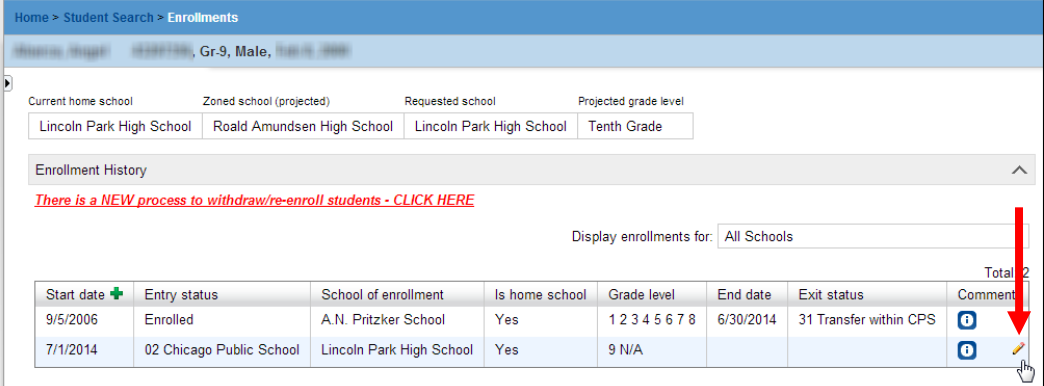

4. On the *Edit School Enrollment* page, **scroll** down and **click** *Withdraw*.

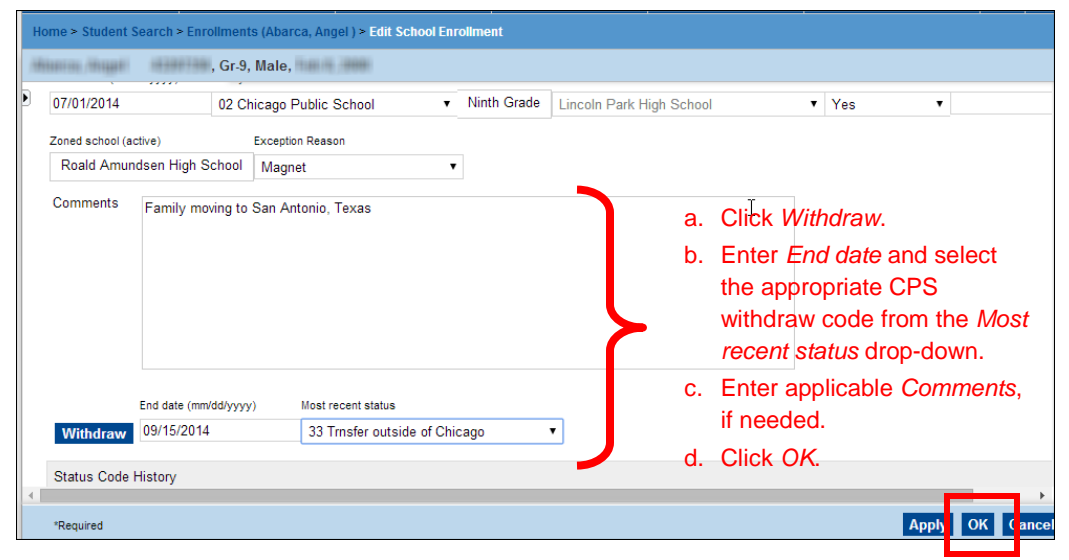

The student's *Enrollment History* now displays the *End date and Exit status (code)*, paired with the student's *Start date* and *Entry status (code)* in the school.

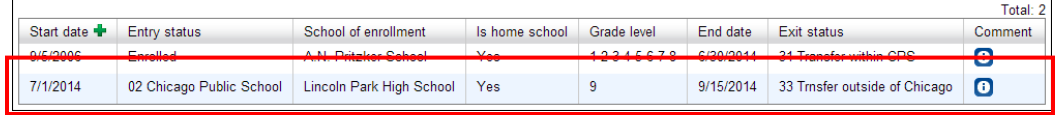

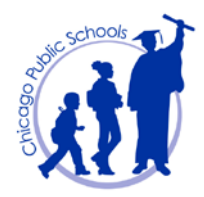

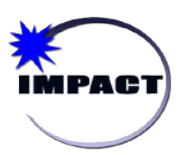

## <span id="page-17-0"></span>*Transfer a Student (between a Chicago Charter, Contract, Public School)*

 **Note:** The CPS Transfer process is a "Withdraw/Re-enroll" process. **The process can NO LONGER take place on the same date in SIM. The dates must be consecutive.**

> The "**Sending**" School is the school the student is leaving. The Sending School withdraws the student from their school based on the last date of attendance submission for the student (to include suspensions, absences, etc.).

It is the Sending School's responsibility to track the student until that student is re-enrolled into another school in the District.

 The "**Receiving**" School is the school to which the student is transferring. The Receiving School re-enrolls the student into their school based on the first date of attendance submission for the student.

#### <span id="page-17-1"></span>*The Sending School*

To withdraw the student:

1. The Sending School performs the steps described in the previous section, "Withdraw a Student", page 14.

#### **Reminders:**

- Enter *End date* based on student's last date of attendance submission (to include suspensions, absences, etc.).
- CPS withdraw code 31 should always be used when transferring a student to a Chicago Public, Charter and Contract school.
- 2. After the student is withdrawn, the student's *Enrollment History* displays the student's *End date*, as shown in the following screen capture:

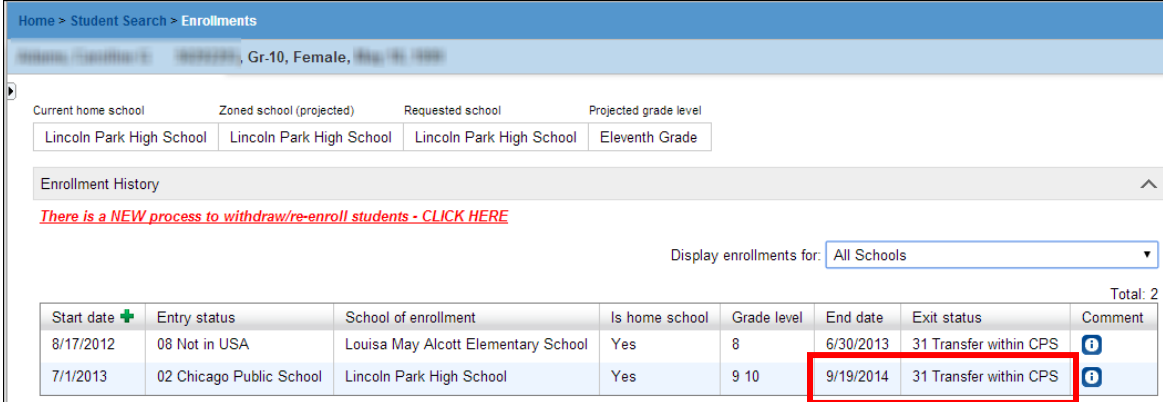

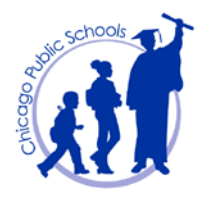

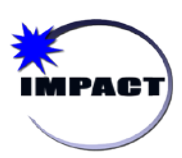

### <span id="page-18-0"></span>*The Receiving School*

#### **Notes:**

- 1. When the student appears at the Receiving School, the school verifies that the student has the appropriate information in order to be re-enrolled, in accordance with CPS Board Policies on student enrollment
- 2. CPS policy stipulates that the student needs to present the appropriate documentation in order to be re-enrolled in school.

To re-enroll the student:

1. On the *Home Page*, on the *Task Bar*, **select** *Actions* > *Register/Enroll Student.*

Note: Because the student is transferring from another CPS school, under the *Registration/Enrollment Search* section, search using the student's CPS student number (ID).

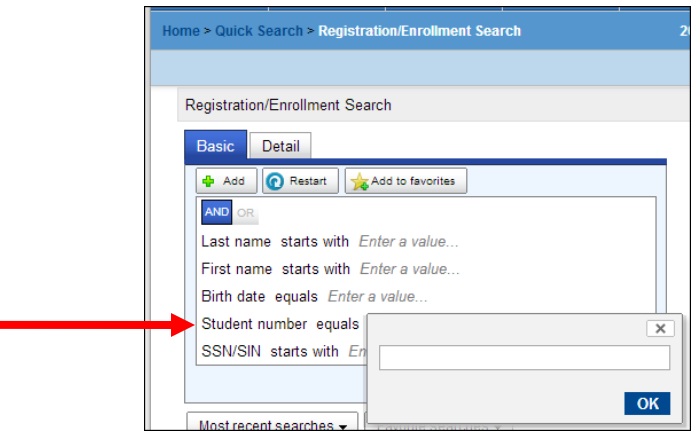

2. Under the *Search Results* section, **click** the "*student's name*" to open the record.

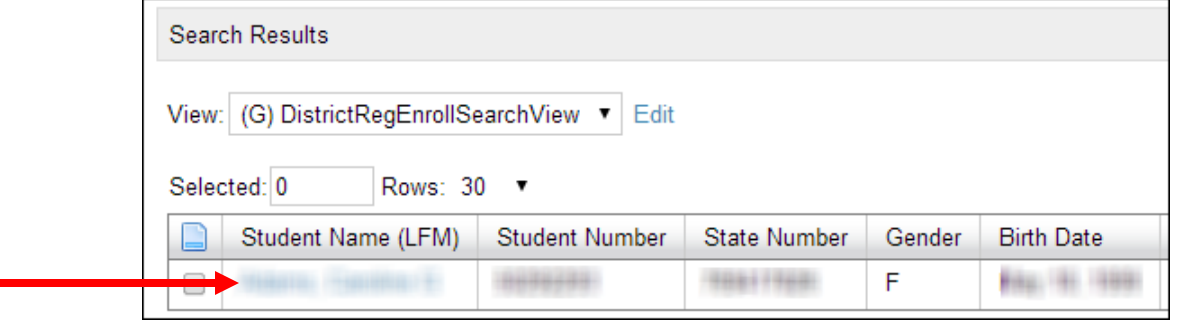

**NOTE:** The record opens to the student's *Register Student* page. In the lower right-hand corner, **click** View Address & Contact Data and then click Enroll

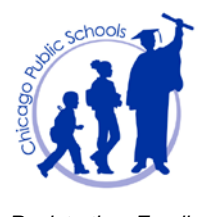

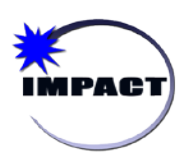

- *Registration, Enrollment and Student Demographics User Guide*
- 3. On the *Enroll Student* page, the *Update student grade level* dialog box appears.

SIM will now request that schools verify the student's grade level, as noted by the instructions. If the grade level is correct, click *Cancel*.

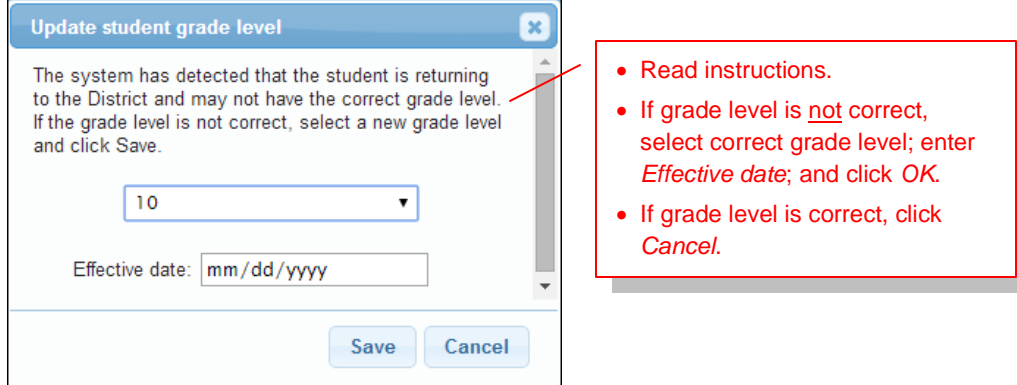

- 4. Under the *Enrollment* section, **complete** the following:
	- *Start date* (based on the first date of attendance submission for the student)
	- *Entry Status* (code 02 Chicago Public School),
	- *School of Enrollment*
	- *Exception Reason* (if *Zoned school* is different from *School of enrollment*)
	- *Comments* (if needed).

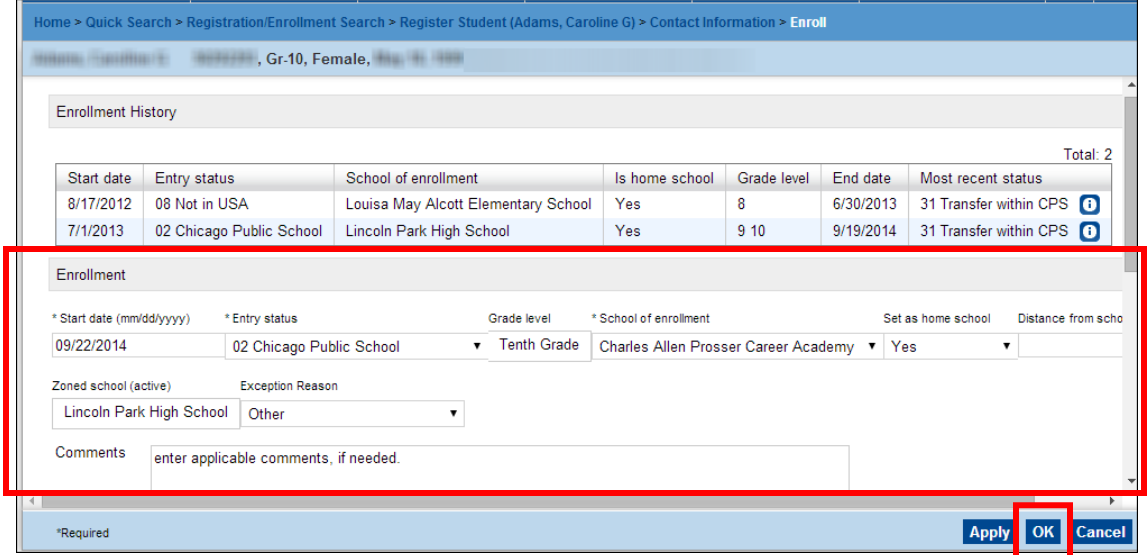

5. **Click** *OK* to enroll the student. To view the student's record, perform a *Quick Search*.

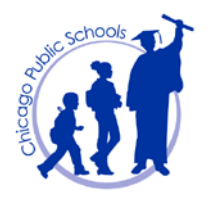

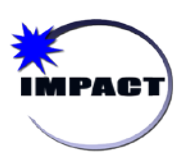

*Registration, Enrollment and Student Demographics User Guide*

## <span id="page-20-0"></span>**Generate Reports**

The following is a list of forms/reports that are helpful during the Registration and Enrollment process. Note that unless otherwise stated, all reports are available in SIM on the *School Reports* page. Reference this page in SIM for the list of all reports available to the Status Coordinator role.

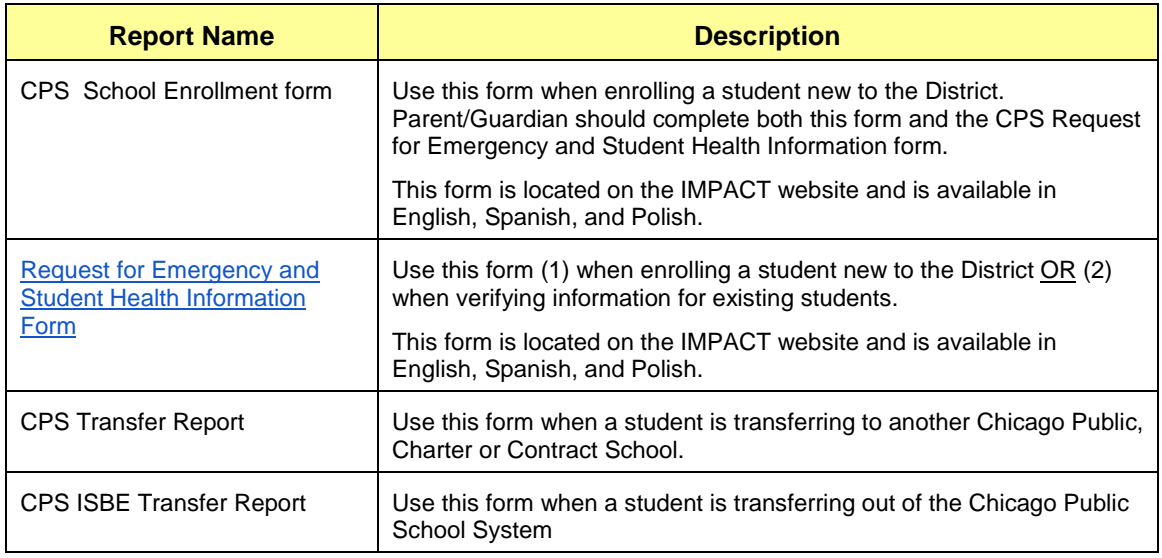

The following steps provide an example of how to generate reports. The report in this example is the *CPS Student Alpha List*.

- 1. On the *Home Page*, on the horizontal *Menu bar*, under *Admin*, **click** *Reports*.
- 2. On the *School Reports* page, **scroll** down to *Student List Reports* section, and **click** the *CPS Student Alpha List* hyperlink.

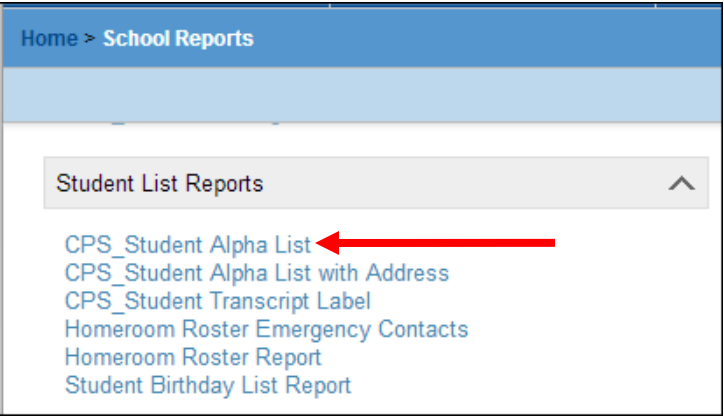

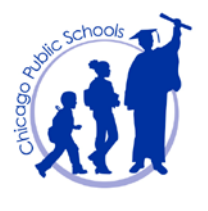

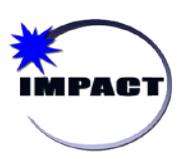

*Registration, Enrollment and Student Demographics User Guide*

 $\overline{B}$ 

فأنجد

3. On the *Reports Options* page, **click** *Run*.

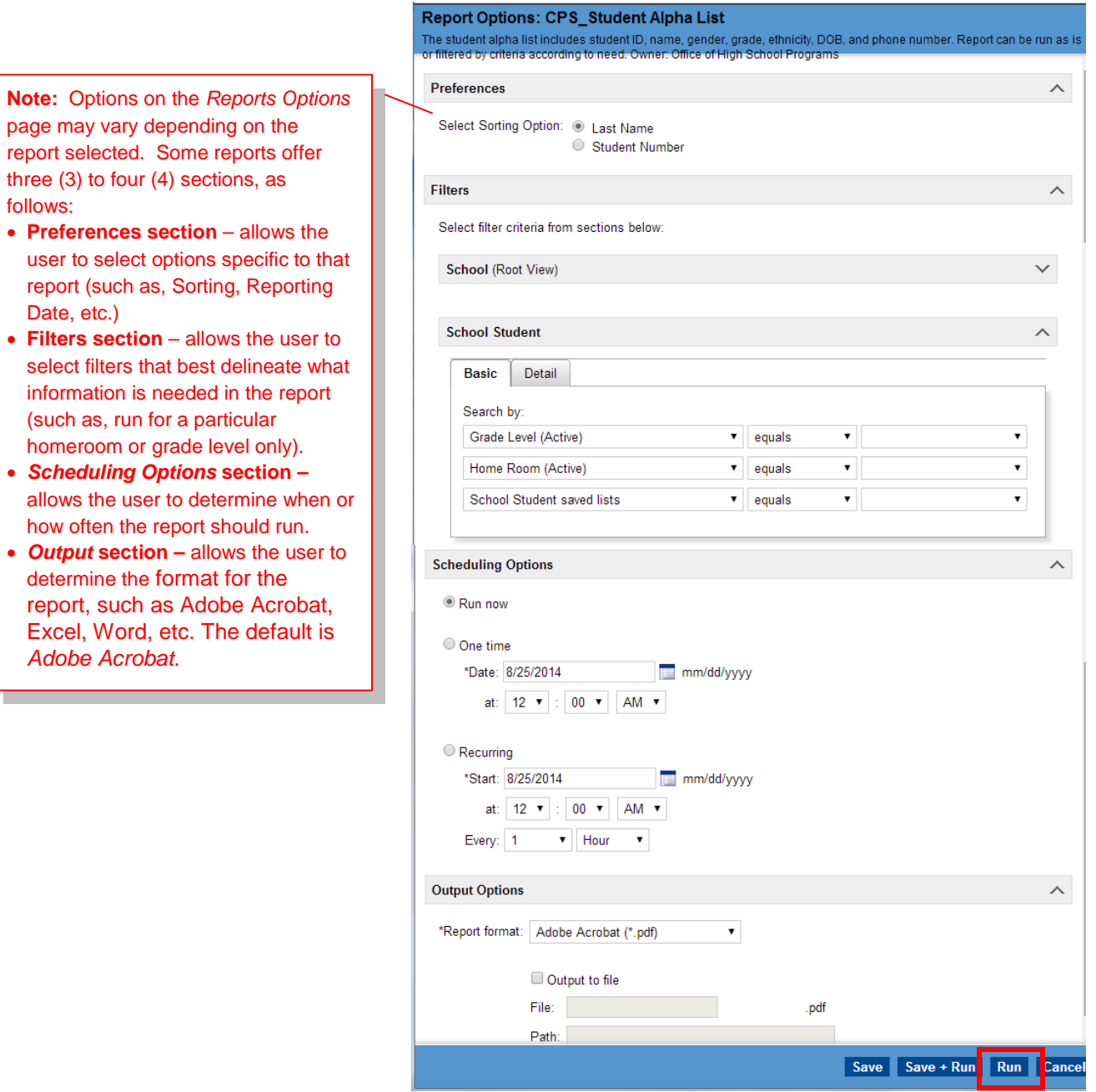

4. The report displays in a PDF format in a new window.